# **NetVault**

# **ライセンス・キー取得手順書**

Ver. 7 2020 年 5 月版 クエスト・ソフトウェア株式会社

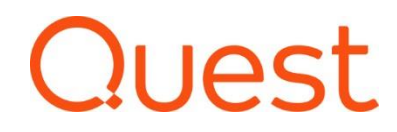

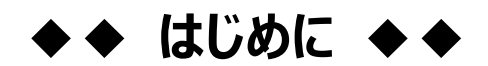

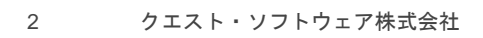

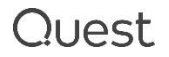

# **はじめに)お手続きをご確認ください**

NetVault 製品のライセンス・キーは、マイライセンスより取得いただけます。 製品や納品形態により、参照いただく手順書やお手続きが異なりますのでご注意ください。

#### **手順書、ライセンス アシスタンスの URL**

NetVault Capacity ライセンス キー取得手順 <https://support.quest.com/ja-jp/pdf/netvault-capacitylicense-help-jp.pdf> NetVault Backup ライセンス・キー取得手順書(本手順書です) <https://support.quest.com/pdf/NetVault-License-Help-JP-V7.pdf> ライセンス アシスタンス <https://support.quest.com/ja-jp/contact-us/licensing>

## **お問い合わせ先**

本書に関するお問合せは、ライセンス アシスタンスの Web フォームよりお願いいたします。 ※ お問合せの際は、サーバーライセンス番号またはシリアル番号をお知らせください。

<https://support.quest.com/ja-jp/contact-us/licensing>

### **【ご注意】**

ライセンス アシスタンスからご連絡させていただく際の送信元 E メールアドレスは、[license@quest.com](mailto:license@quest.com) となりま す。

このアドレスからのメールが受信できない場合は、受信環境でフィルタリングされている可能性があります。 この場合、フィルタリングを外していただくか、「連絡先情報」の「メールアドレス」の欄に、このアドレスからのメールが 受信できる E メールアドレスをご入力いただき、再度お問い合わせをご送信ください。

以下方法でもライセンス アシスタンスにアクセスできます。

① クエスト・ソフトウェアの Web ページにアクセス <https://www.quest.com/jp-ja>

② 「サポート」をクリック

**Quest**  $Q$   $\mathbf{I}$ **ソリューション ▽ サポート** トライアル 購入 パートナー コミュニティ 製品情報∨

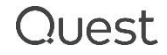

③ ライセンスおよびサービスの管理(ライセンスアシスタンスの取得)のハイパーリンクをクリックしてアクセスしま す。License Assistance ページでは製品を選択すると入力フォームが現れますので必要情報を入力の次へ を押してください。

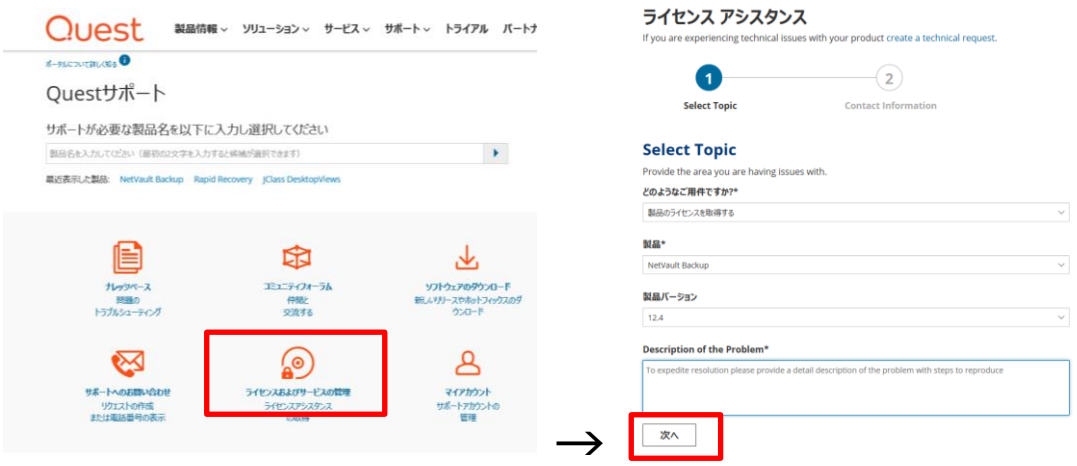

製品で NetVault Backup をお選びいただくと、次のページで各手順書へのリンクが表示されます。

サービスリクエストを作成する場合は、そのまま必要事項(お客様情報)をご記入の上、リクエスト申請してくださ

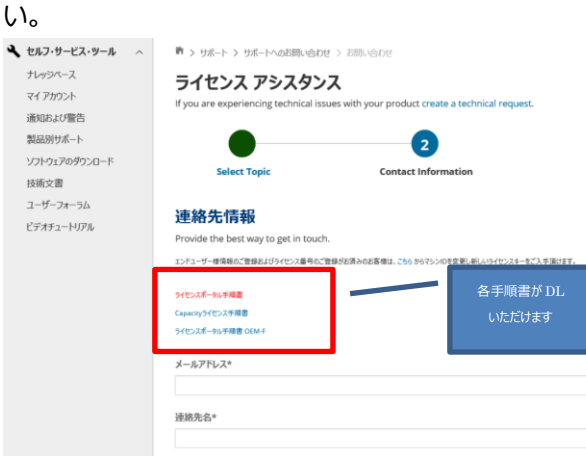

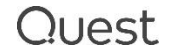

### **電子納品について**

2015 年 2 月以降にご購入いただいたお客様の納品形態は電子納品となっており、納品物は E メールのみとなり ます。ライセンス・キーは、E メールに記載されている、ライセンスポータルへのリンクにアクセスして取得いただきます。 この E メールの見方について、説明します。

#### **配信元と配信先**

配信元:TIMS.LicenseGroup@quest.com 配信先:ライセンスを使用許諾されたエンドユーザー様の E メールアドレス 以下の宛先にライセンスメールの cc にて送付 ・パートナー様登録アドレス ・QUEST 出荷元アドレス

・パートナー担当営業

#### **以下のようなパターンで送付されます。**

一度のご発注につき 1 通~複数、製品毎に送信されますが、ご購入製品 1 ラインに対して必ず 1 通ではありま せん。

- ・ サーバーまたは、サーバーに統合(とうごう)されているライセンスに対して 1 通
- ・ 結合(けつごう)されているライセンスは、親番号に対して 1 通
- プラグイン (結合されないもの) は、一度のご購入に対して1通
- ・ バンドル製品がある場合は、そのライセンスが生成またはアップデートされた際に 1 通
- ※ 統合、結合、親番号については**[用語の説明](#page-5-0)** をご参照ください。

#### **ライセンス・キーが記載されているものと、されていないものがあります。**

・記載されていないもの:納品 E メールに記載されている、「ライセンスはここで取得できます:XXX-XXX-XXX」の リンクにアクセスして、ライセンス・キーを取得してください。

・記載されているもの:dlv ファイルでライセンスが提供されない製品、 SmartDisk。

※ ライセンス・キーが不要な製品にはマイライセンスへのリンクやライセンスキーファイルの添付はありません。

Quest

### <span id="page-5-0"></span>**用語の説明**

本手順書で使用する用語について説明します。

### **基本パッケージ**

NetVault の基本パッケージには 2 種類ございます。

ご購入いただいた種類により基本パッケージに含まれるライセンスが異なります。

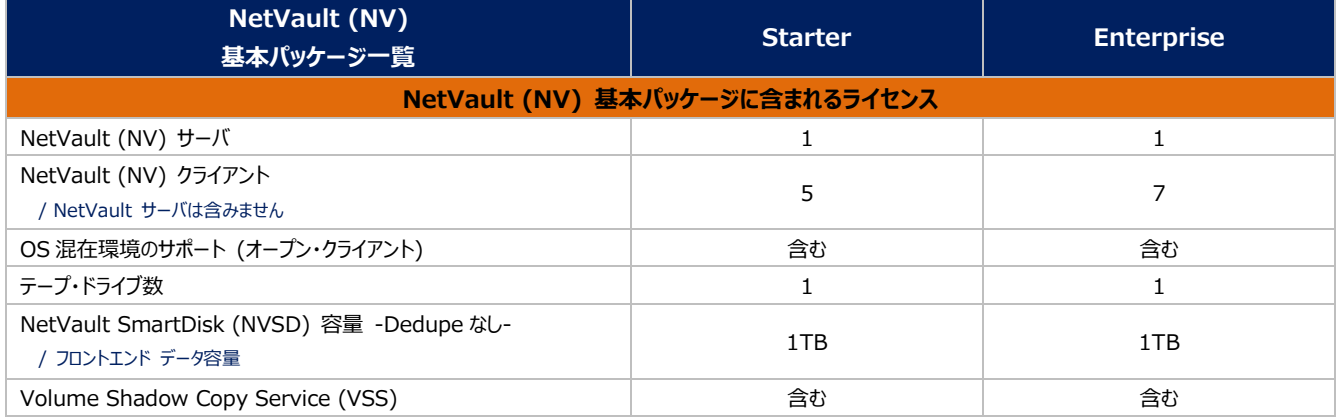

## **プラグイン**

APM オプション、単にオプションとも呼ばれ、サーバーライセンスとは別のライセンスが発行されます。該当のアプリケ ーションが稼働する NetVault サーバーもしくは NetVault クライアントにインストールして使用します。

### **マシン ID**

ライセンス申請には、 NetVault サーバーのマシン ID が必ず必要になります (NetVault クライアントのライセン スは NetVault サーバー側で管理されますので、NetVault クライアントのマシン ID は必要ありません)。プラグ イン(APM オプション)をご購入いただいた場合は、 NetVault サーバー、NetVault クライアントにかかわら ず、そのプラグイン(APM オプション)APM をインストールしたマシン毎に、マシン ID が必要になります。ホスト ID と同義です。

### **"サーバーライセンス番号"と"ライセンス番号"**

ご購入いただいた 1 つの NetVault 基本パッケージに対し、1 つの"サーバーライセンス番号"が付与されます。さら に、ご購入いただいた各製品アイテムに"ライセンス番号"が割り振られます。NetVault 基本パッケージの"ライセン ス番号"と"サーバーライセンス番号"は同一です。

#### **"親番号"と"子番号"**

NetVault 製品では、1 つのライセンス・キーに対して複数のライセンスが組み込まれているものが多くあります。

例えば、NV 基本パッケージと、クライアント/仮想テープ・ライブラリなどコンポーネント製品をご購入された場合、 各ライセンスに対してライセンス番号が割り振られますが、ライセンス・キーは基本パッケージに対してのみ生成され ます。

この時、NV 基本パッケージのライセンス番号を親番号、コンポーネントのライセンス番号を子番号と定義します。 子番号に対してライセンス・キーは生成されません。

**親番号**:ライセンス・キーが生成されるライセンスの番号 子番号: 親番号のライセンスに紐づいているライセンスの番号 (ライセンス・キーは生成されない)

**図** 1 **親番号と子番号の例**

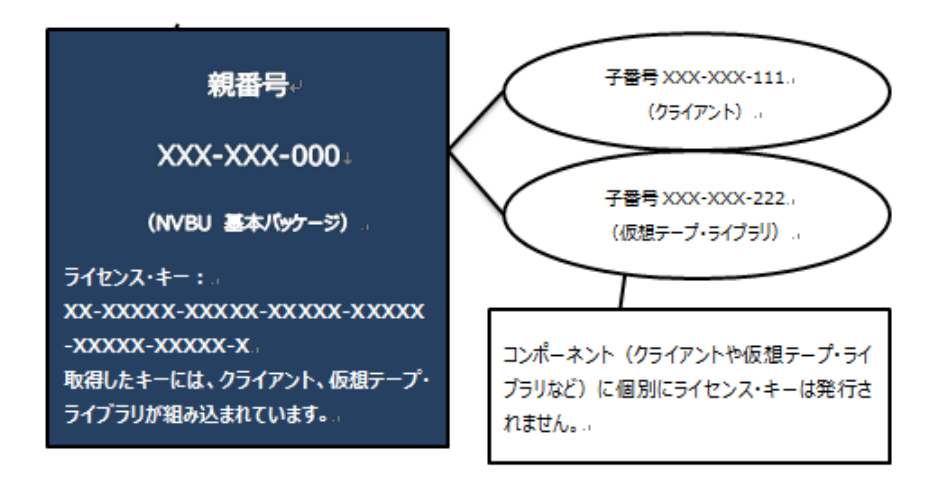

### **統合(とうごう)**

サーバーライセンス番号にライセンス番号(追加クライアント、仮想テープ・ライブラリ、メディア・スロットなど)が紐づ けられることです。

ご購入時に予め統合されますので、お客様による統合お手続は不要です。

### **結合(けつごう)**

同一オプションライセンスを複数所有している場合に、ライセンスをまとめることを言います。対象製品の合算容量/ 合計数量のライセンス・キーを取得いただくために必要な処理です。イメージは以下の図 2 をご参照ください。

Quest

はじめに

※結合が必要な製品については予め結合されて納品されます。

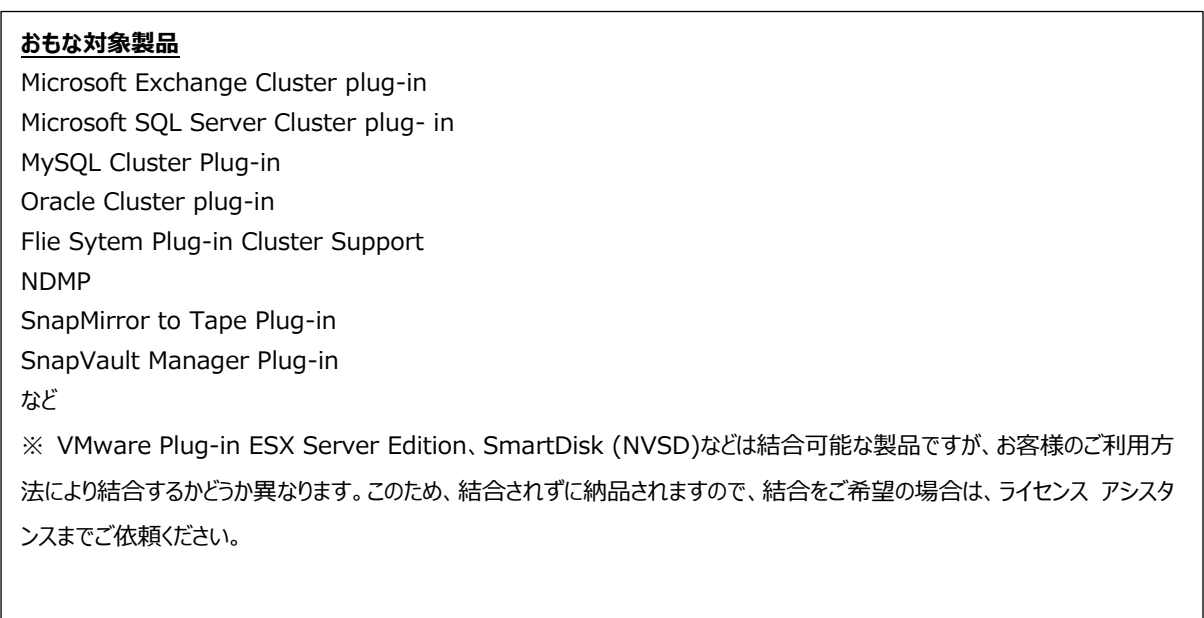

任意の親番号を XXX-XXX-111 とした場合、この番号に 3 つのライセンスがぶらさがるイメージです。XXX-XXX-111 のライセンス・キーを取得します。ライセンス・キーを取得する画面では、親となる番号 XXX-XXX-111 しか見え ません。

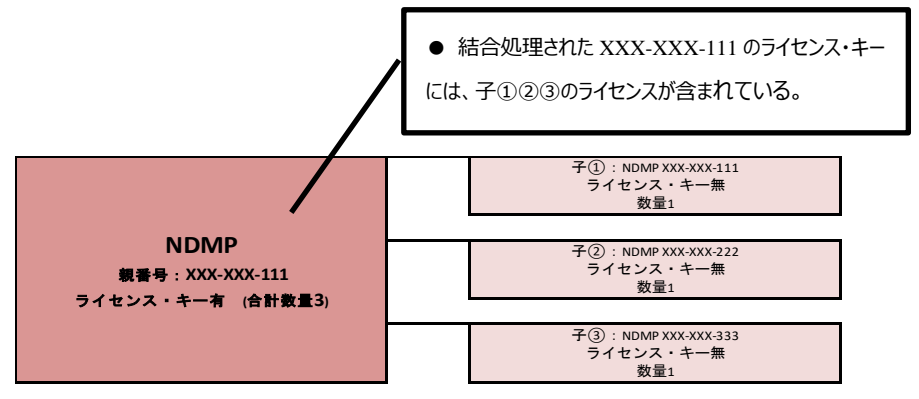

**図** 2 NDMP **を結合した場合のイメージ(**3 **本購入してライセンス番号が** 3 **つある場合)**

# **◆◆ ライセンス・キー取得手順 ◆◆**

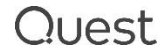

# **1. 新規ライセンス取得手順**

## **■ Step 1. 「マイライセンス」サイトへログイン**

ライセンス・キーを取得するためのサイト「マイライセンス」画面にアクセスします。

納品 E メールの、「ライセンスはここで取得できます」のリンクをクリックしてください。

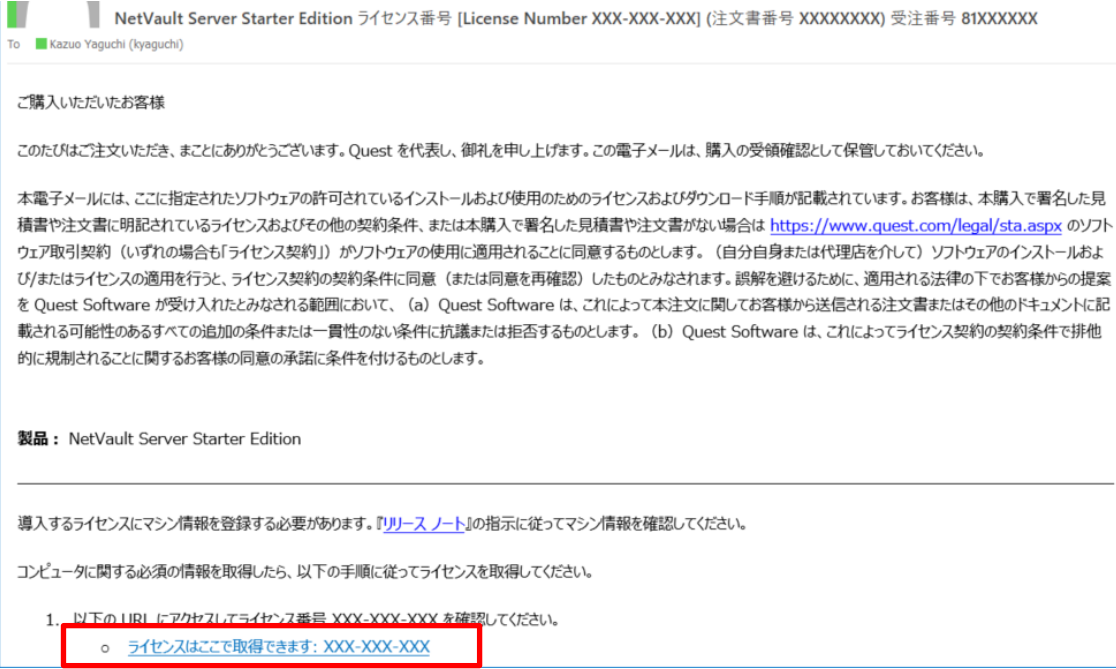

#### もしくは、<https://support.quest.com/ja-jp/> からマイアカウント > マイライセンスを Click

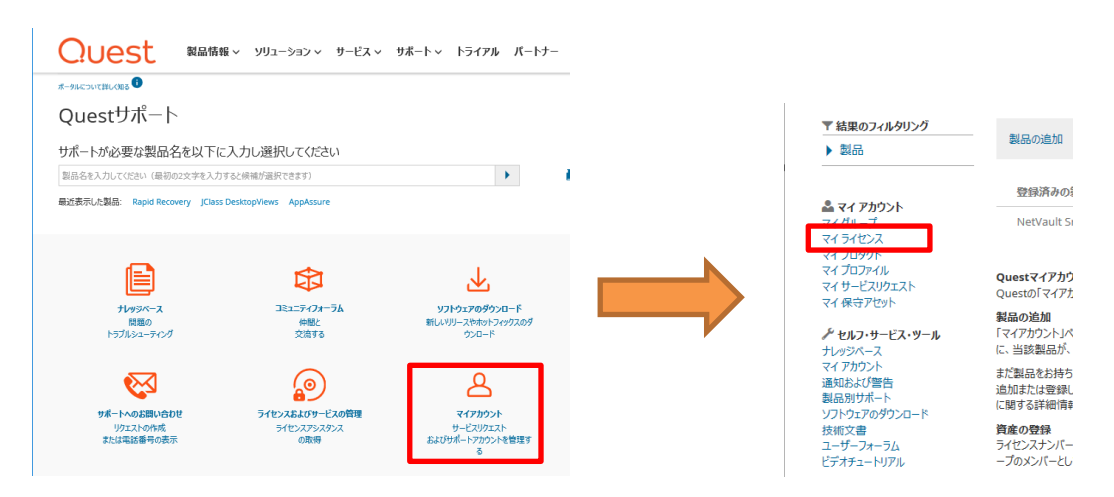

※初めてご利用の方は、最初にアカウントの作成が必要です。

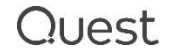

### ■ Step 2. 「マイライセンス」画面: ライセンスの登録

① A. 納品 E メールの「ライセンスはここで取得できます」のリンクから登録する場合は、すでにライセンス番号が 記載されている場合があります。

その場合は、ライセンス番号をご確認の上、[Register License]をクリックしてください。

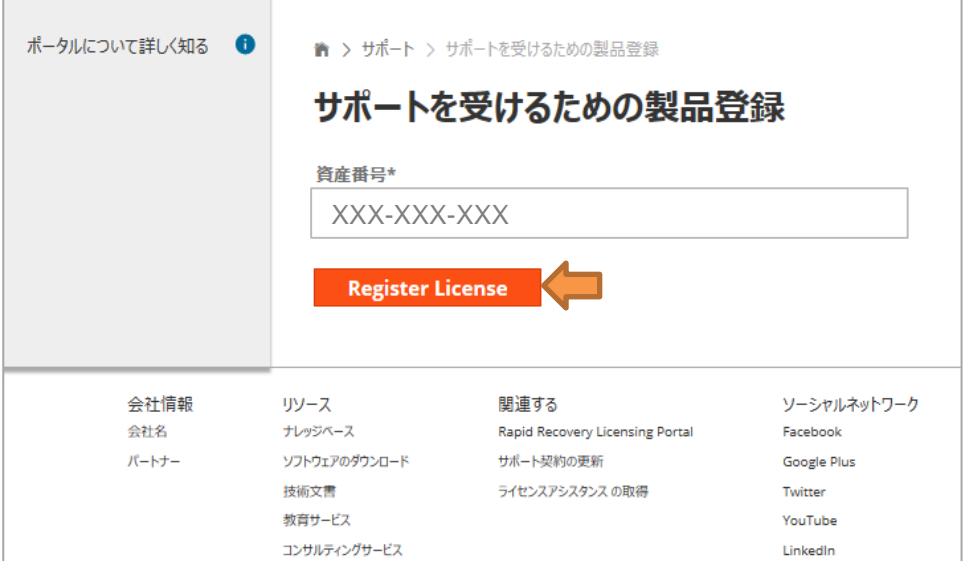

B. Quest サポート > マイアカウント経由でマイライセンスを開いた場合は、マイライセンス画面の [新しいライセンスの登録]をクリックして登録に進んでください。

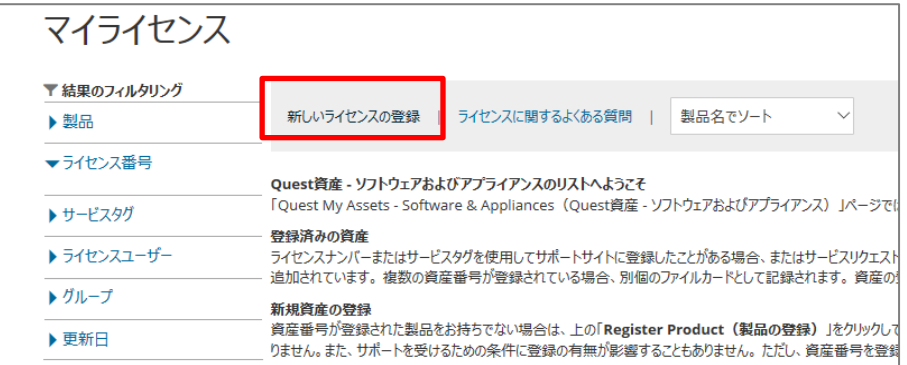

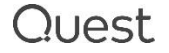

#### ライセンスの登録画面が開きます。

納品 E メールに記載さているライセンス番号(XXX-XXX-XXX)を記入して 必要であればグループを選択して、[Save Changes]をクリックしてください。

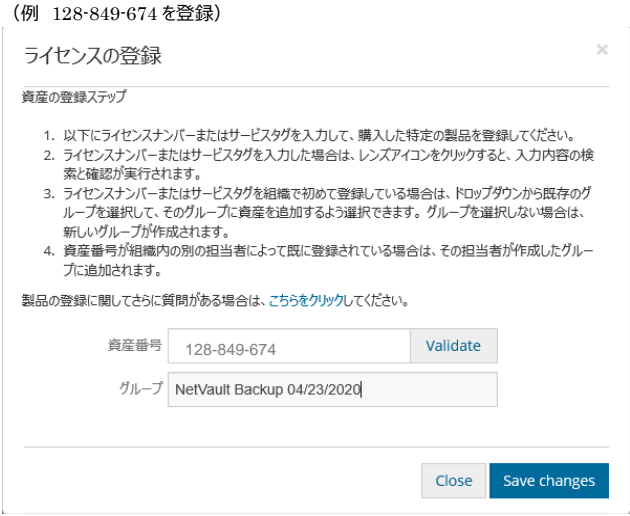

② ライセンスの登録が完了すると、画面左のライセンス番号欄にライセンスが表示されます。

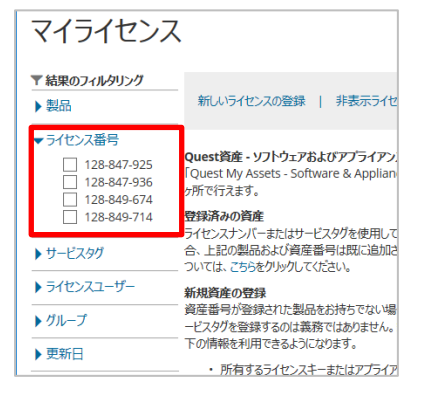

③ キーを発行したいライセンスを選んで、[キーの取得]タブをクリックします。

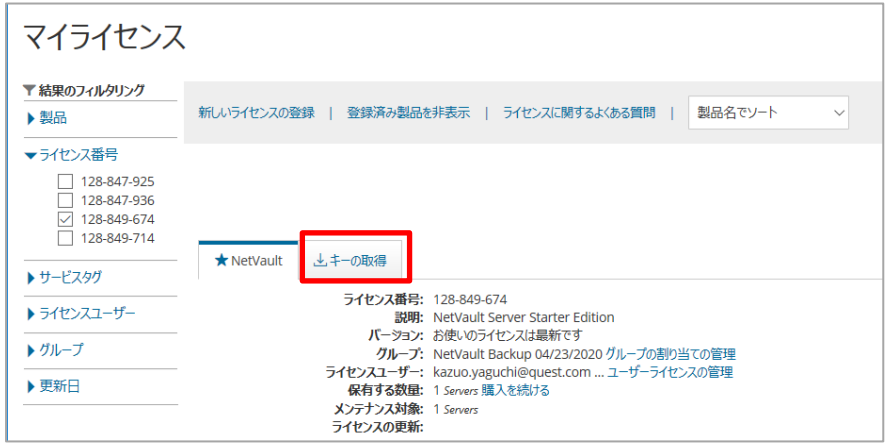

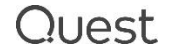

④ マシン ID と Alias(任意のマシン名)を入力して [キーの生成]ボタンをクリックします。

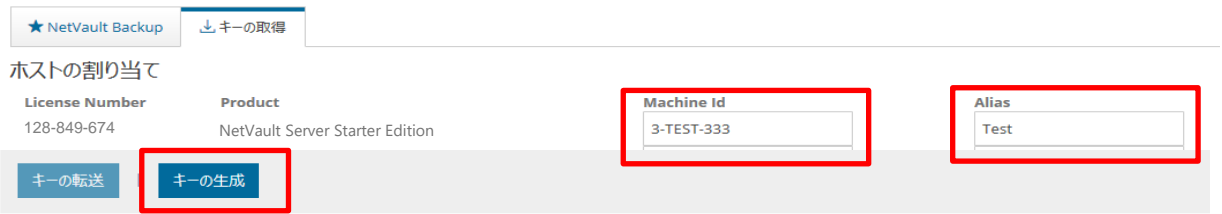

#### **【マシン ID についての注意】**

- ●「3-XXXX-XXX」(X: 英数半角大文字) といった文字列情報になります。
- ●「O(オー)」と「I(アイ)」は発生しません。
- Bと8、VとU、2とZ、4とAが見分けにくく間違える場合があるのでご注意ください。
- 以下 URL より マシン ID 取得の方法についての資料をご覧いただけますので、ご参照ください。 <https://support.quest.com/ja-jp/technical-documents> 検索例: 製品:NetVault Backup 文章のタイプ:Installation Guide PDF 内 > NetVault Backup のライセンス > マシン ID の取得

### **■** Step 3: **ライセンス・キーを受信する**

ライセンスキーは添付ファイル (拡張子 dlv)で提供されます。

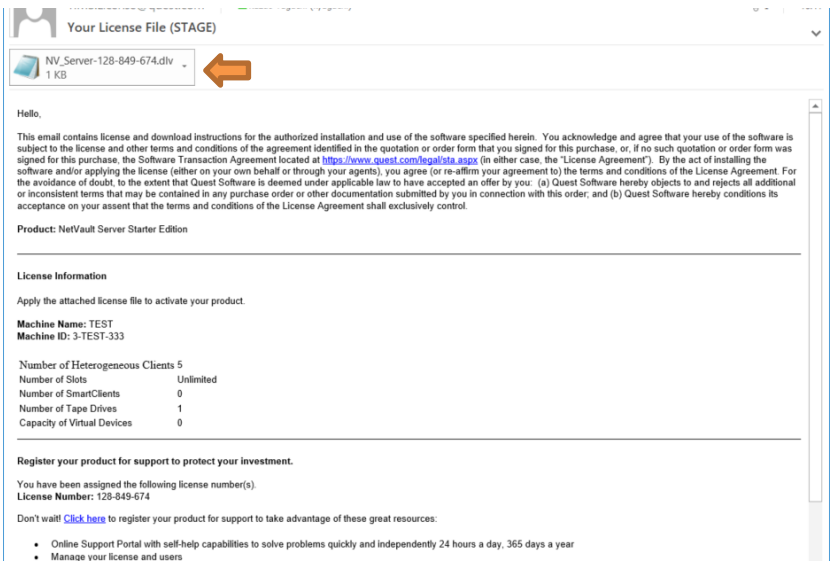

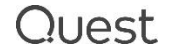

# **2. ライセンス・キーを再取得する**

マシン ID の変更、ライセンスキーの再取得もマイライセンスより行えます。

[キーの取得]タブを開を開いて、ラジオボタンで、ライセンスを選択して、[キーの転送]をクリックします。

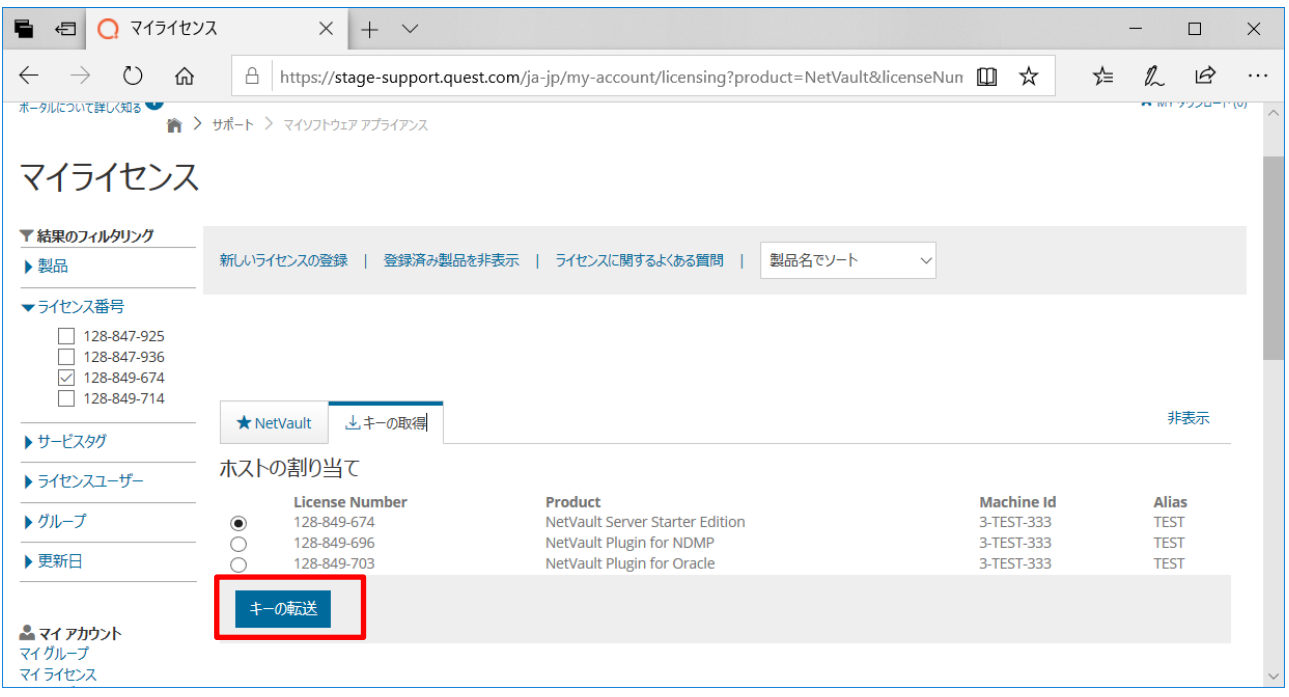

新しい画面が開きます。必要であればマシン ID、Alias を変更して、[変更の保存]をクリックします。

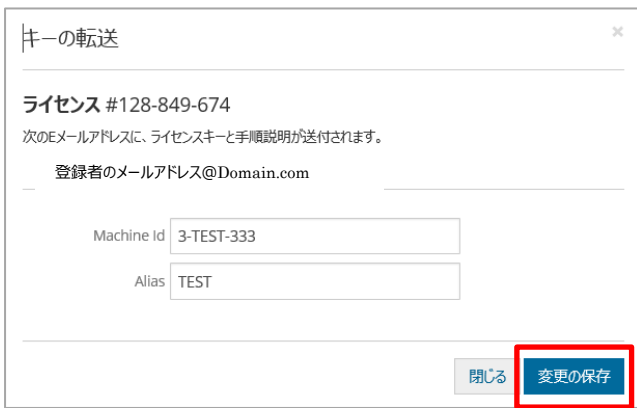

### **【ご注意】 保守切れの場合はマシン ID の変更ができません**

保守が切れている場合は、本手順書に従ってマシン ID 変更手続きをしても、ライセンス・キーを取得することがで きません。

保守を再開してからマシン ID 変更手続きを行ってください。保守の再開については、販売代理店様にお問い合わ せください。

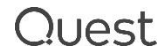

# **FAQ**

よくあるご質問、回答について、以下の表にまとめました。こちらのリストに記載されていないご質問がありましたら、 ライセンス アシスタンス <https://support.quest.com/ja-jp/contact-us/licensing> までお問い合わせくださ い。

#### **表** 1 **よくある質問・回答(ライセンス・キー取得手順について)**

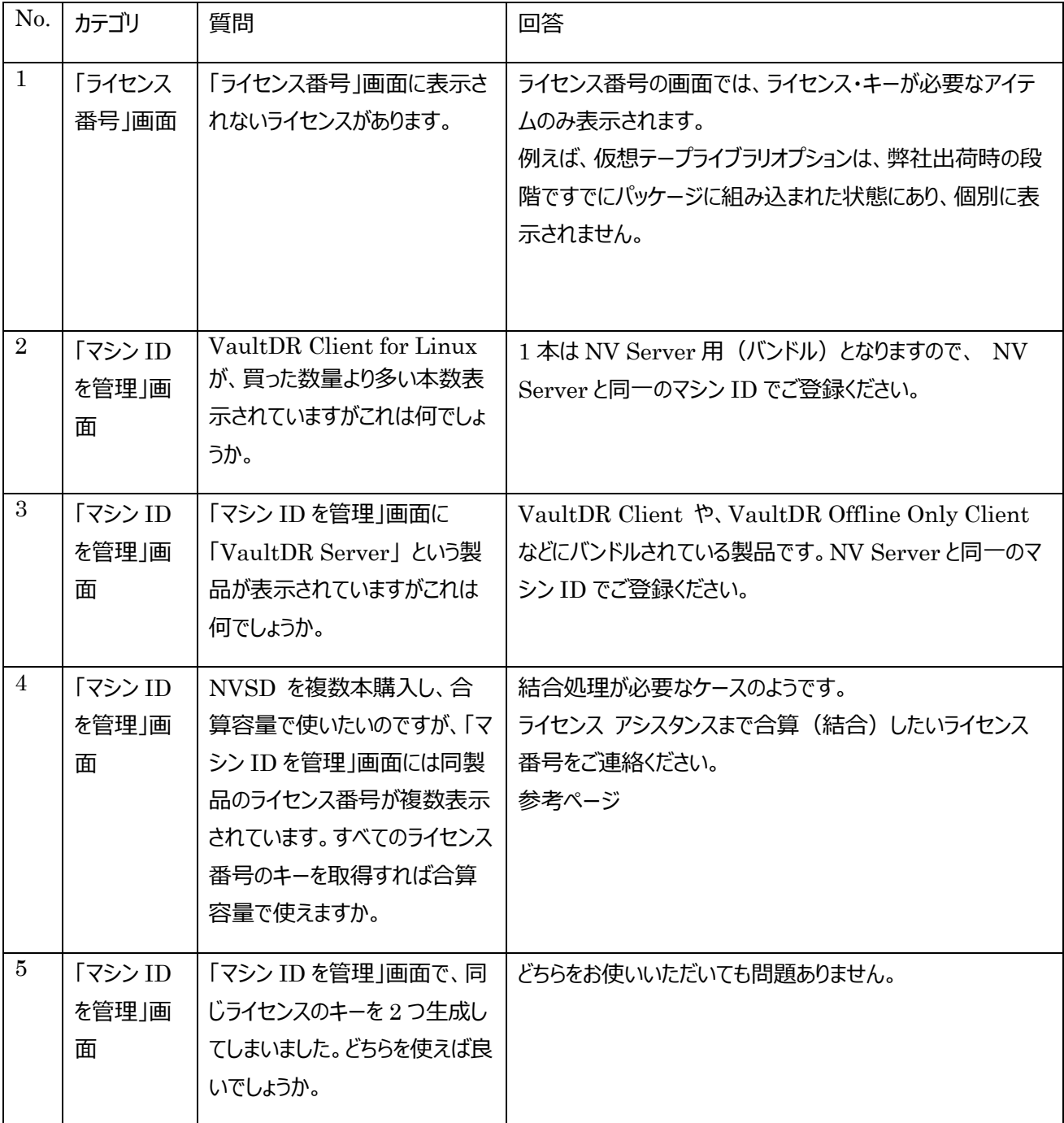

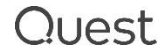

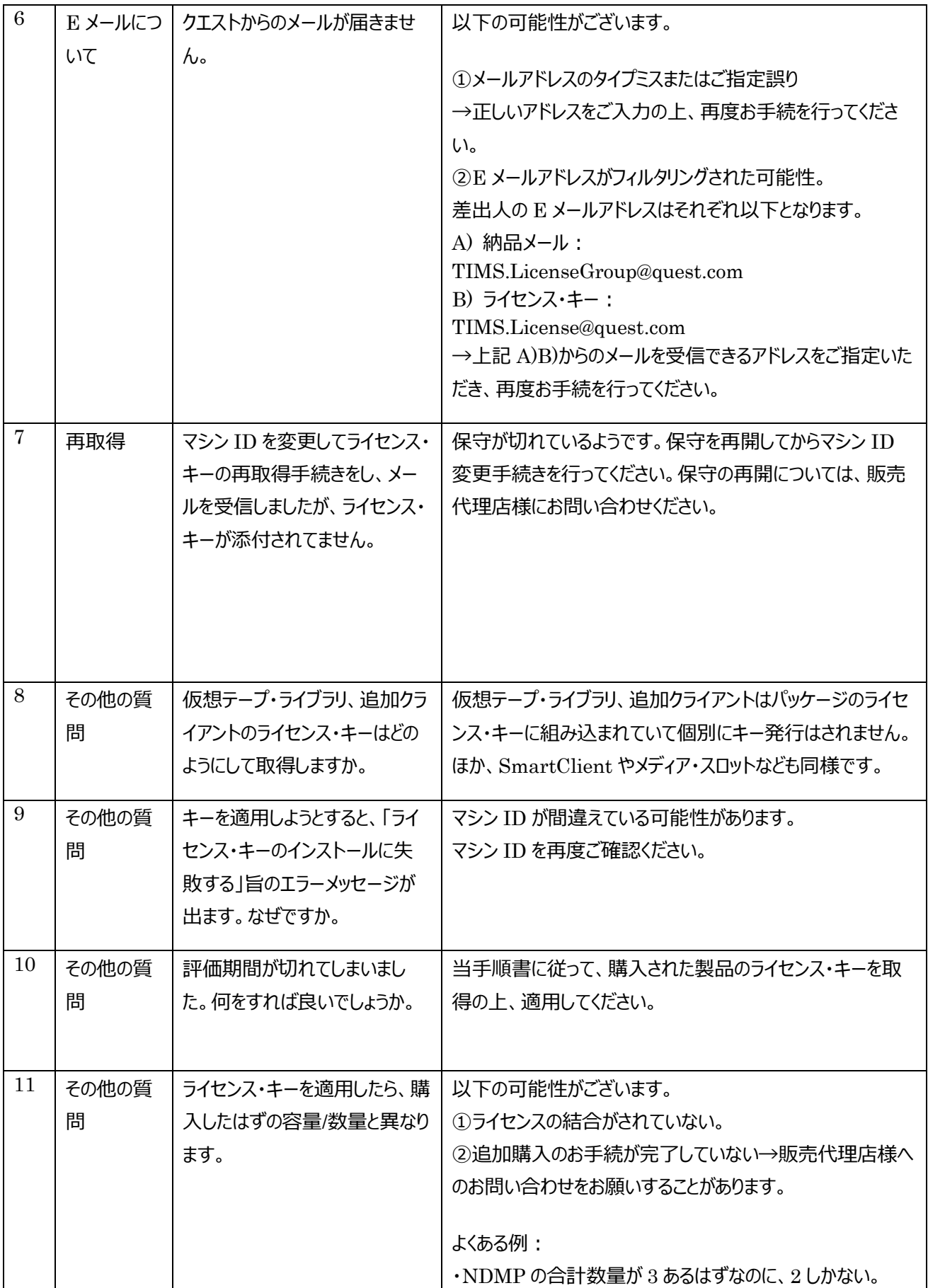

Quest

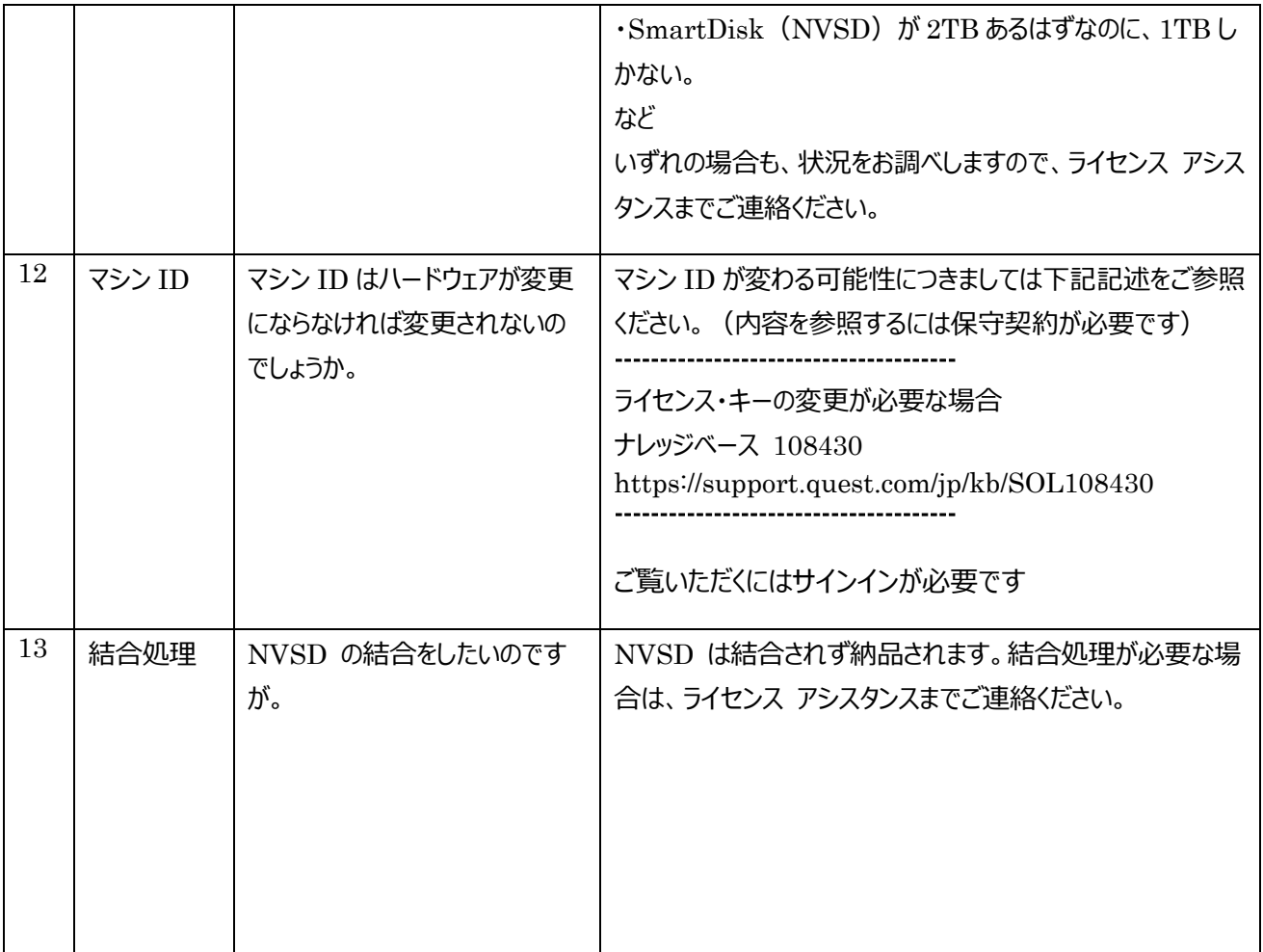

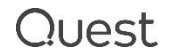

#### **付録 ライセンスアシスタンスの** Recommend **機能**

**本手順書** P6 **のライセンスアシスタンスへのアクセス方法から、ライセンスアシスタンスのサイトにアクセス**

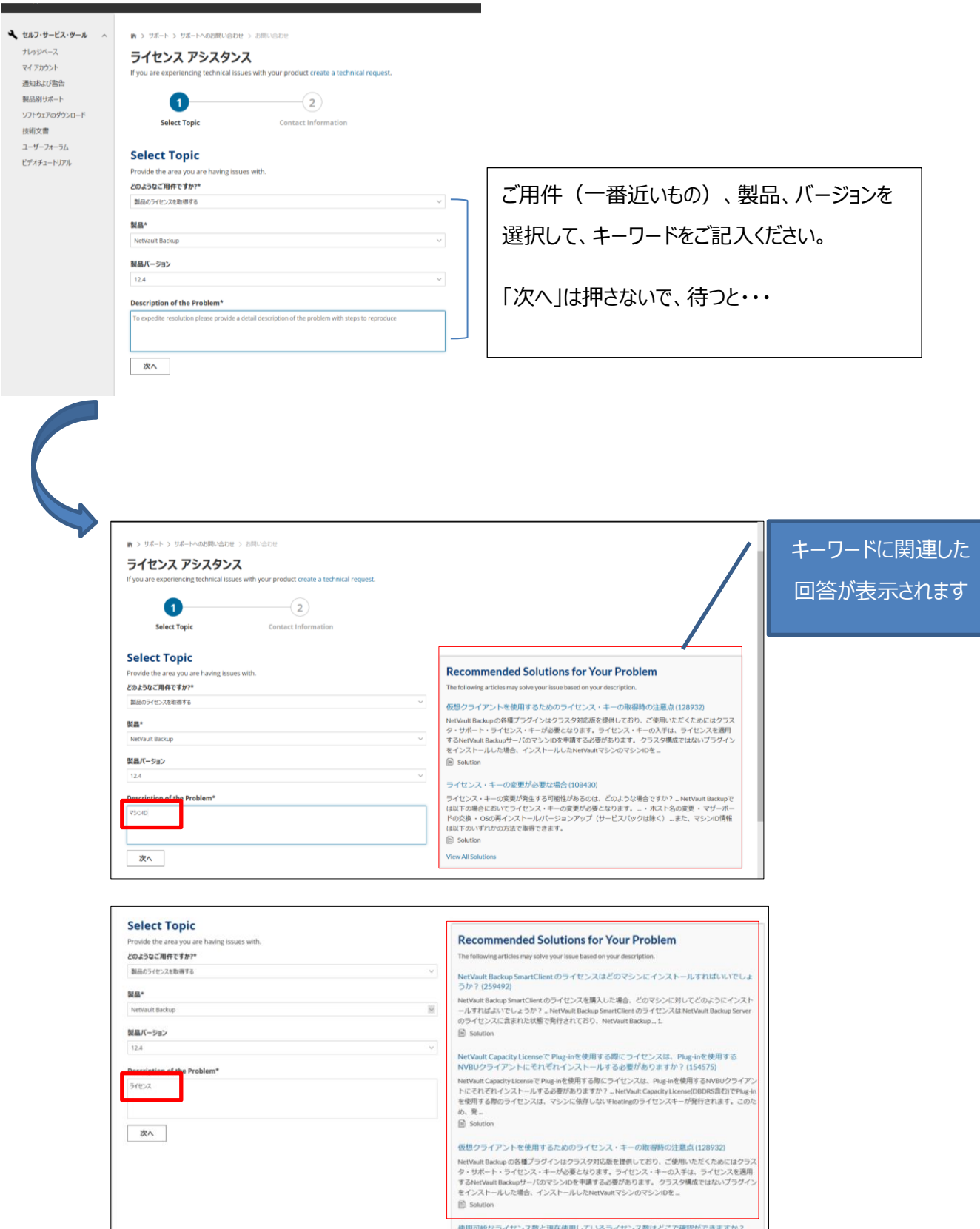

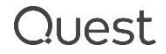